Dell™ PowerVault™ NX1950 系統

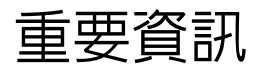

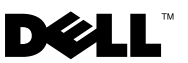

# 註和注意事項

■ 註:「註」表示可以幫助您更有效地使用電腦的重要資訊。

△ 注意事項:「注意事項」表示有可能會損壞硬體或導致資料遺失,並告訴 您如何避免此類問題。

本文件中的資訊如有更改,恕不另行通知。 **© 2006-2008 Dell Inc.** 版權所有,翻印必究。

\_\_\_\_\_\_\_\_\_\_\_\_\_\_\_\_\_\_\_\_

未經 Dell Inc. 的書面許可,不得以任何形式進行複製。

EMU01 型

2008年2月 Rev. A06

本文件中使用的商標如下:**Dell**、**DELL** 徽標、**OpenManage** 和 **PowerVault** 是 Dell Inc. 的商標; **Microsoft**、**Windows** 和 **Windows Server** 是 Microsoft Corporation 在美國和 / 或其他國家 / 地區 的商標或註冊商標。

本文件中述及的其他商標和產品名稱是指擁有相應商標和產品名稱的公司實體或其產品。 Dell Inc. 對本公司之外的商標和產品名稱不擁有任何專有權益。

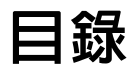

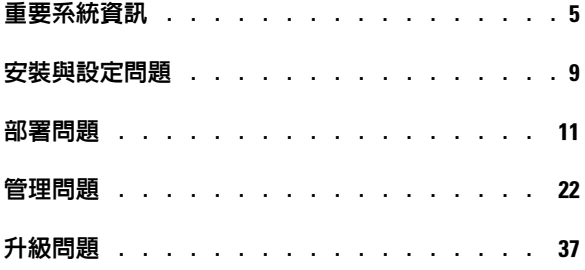

## 4 | 目録

本文件提供了有關安裝在 Dell™ PowerVault™ NX1950 儲存解決方案上之 Microsoft<sup>®</sup> Windows<sup>®</sup> Unified Data Storage Server 2003 作業系統的重要資 訊。

 $\mathbb Z$  註: 在此文件中,術語整合解決方案指 PowerVault NX1950 儲存系統和 PowerVault MD3000 儲存陣列的組態。術語閘道解決方案指 PowerVault NX1950 儲存系統和 Dell|EMC 儲存陣列的組態。若要獲得更多資訊,請參閱系統隨附 的 《安裝指南》。

# <span id="page-4-0"></span>重要系統資訊

表 [1-1](#page-4-1) 說明了您可能遇到的重要系統問題以及這些問題的解決方法。

<span id="page-4-1"></span>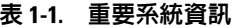

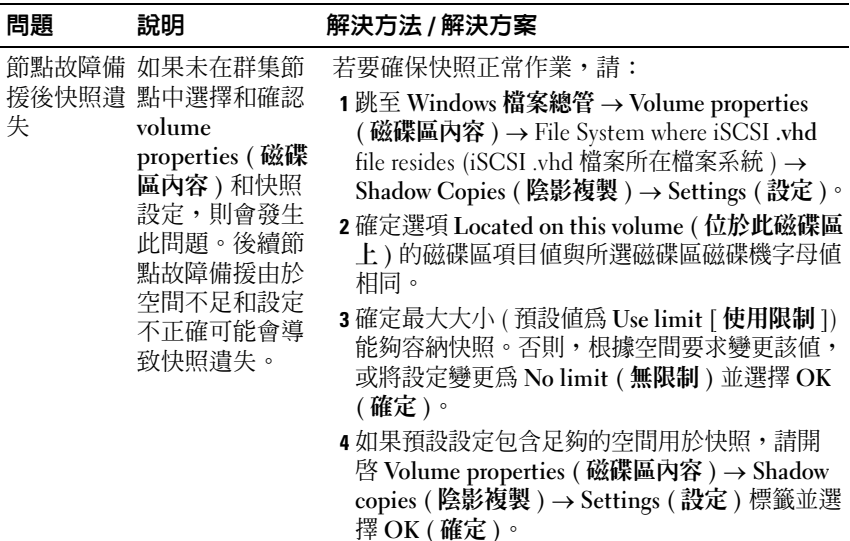

### 表 1-1. 重要系統資訊 (續)

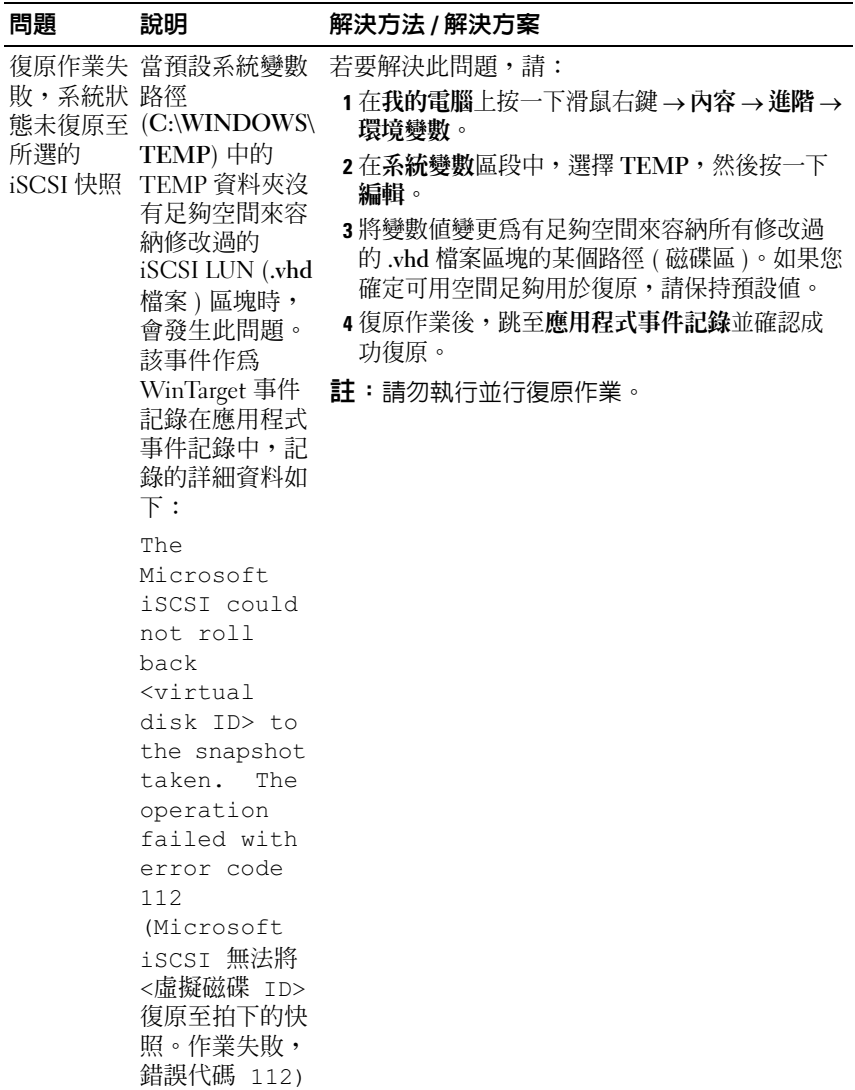

## 表 1-1. 重要系統資訊 (續)

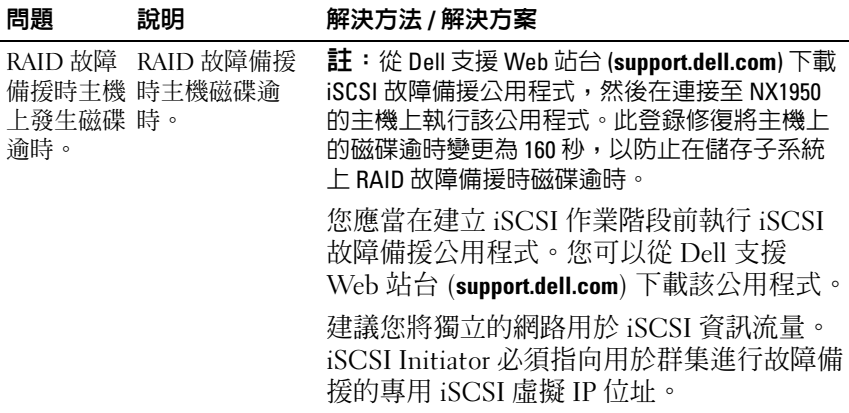

## 表 1-1. 重要系統資訊 (續)

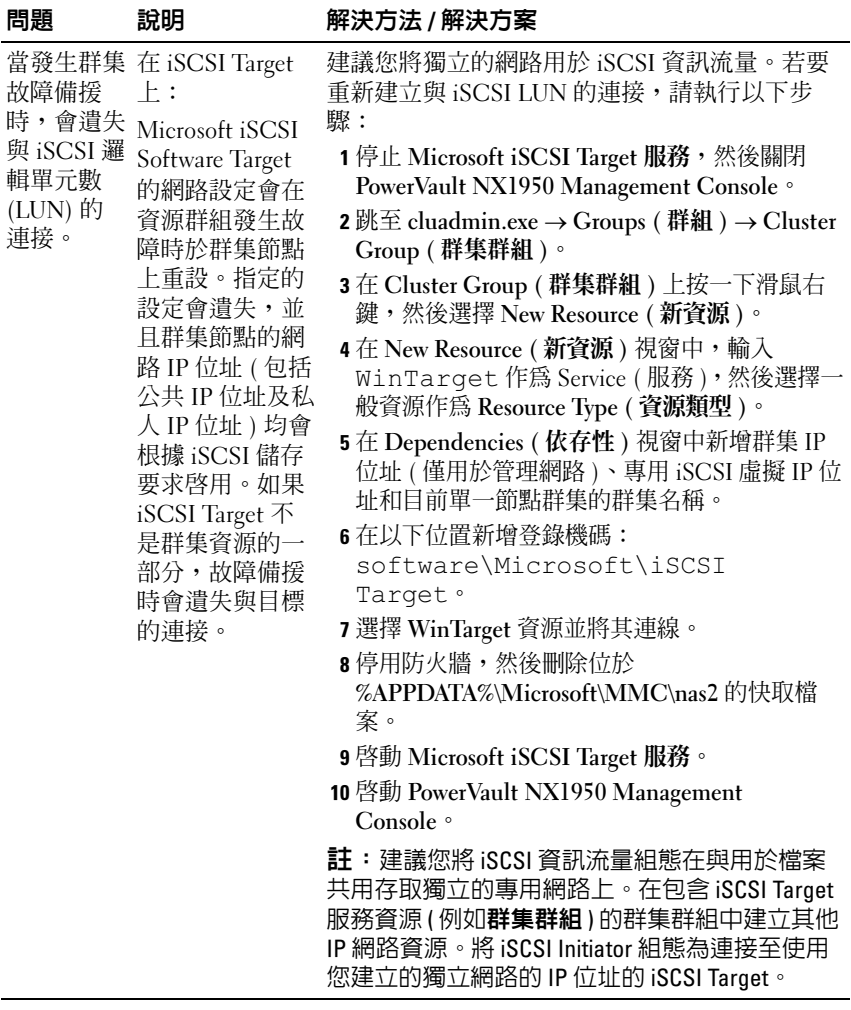

# <span id="page-8-0"></span>安裝與設定問題

表 [1-2](#page-8-1) 提供了您在設定群集或安裝軟體時可能遇到的問題以及這些問題的 解決方法。

#### <span id="page-8-1"></span>表 1-2. 安裝與設定問題

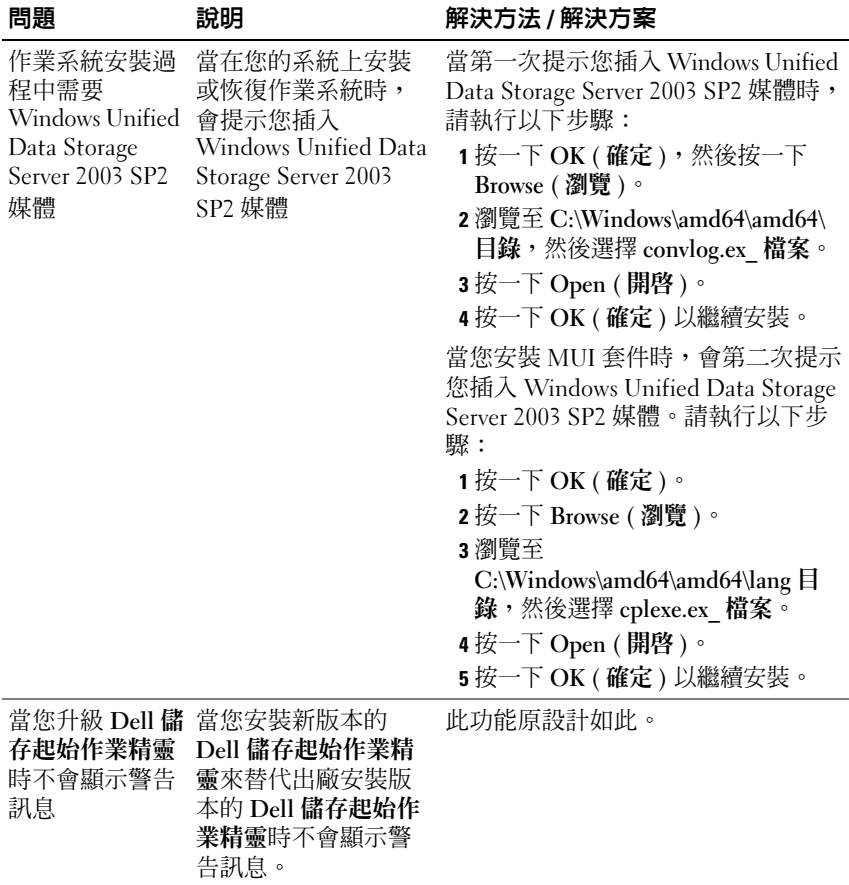

## 表 1-2. 安装與設定問題 (續)

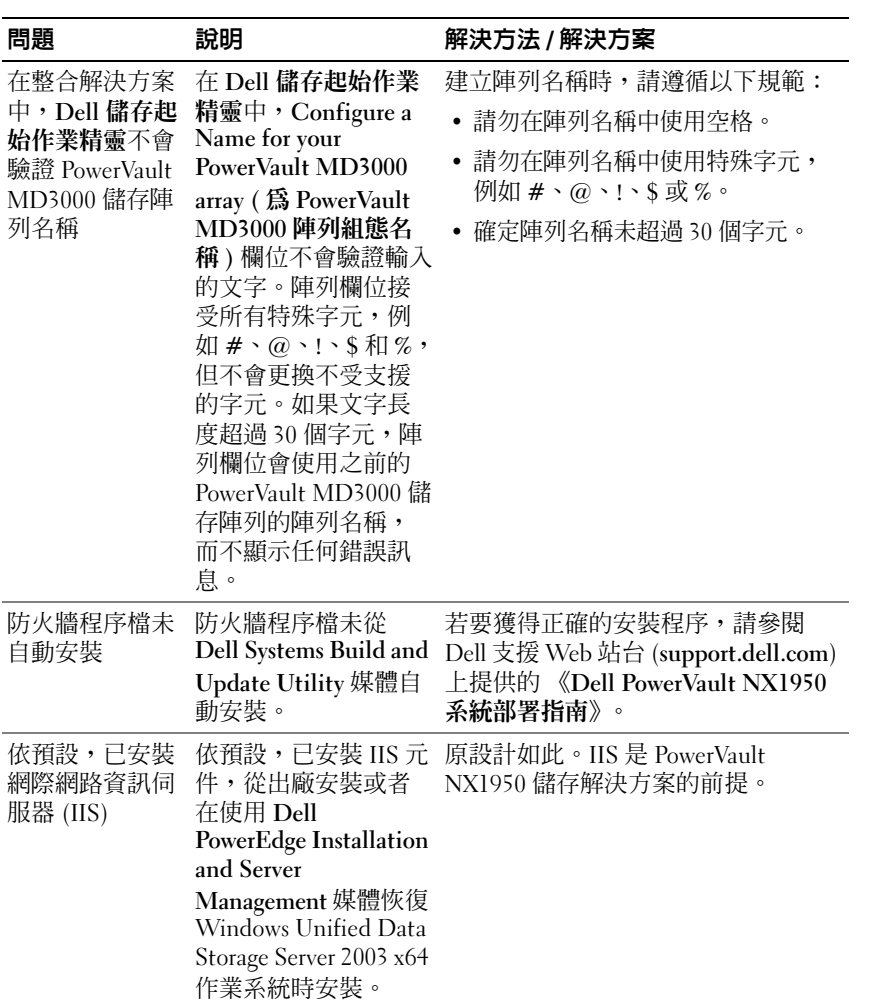

#### 表 1-2. 安裝與設定問題 (續)

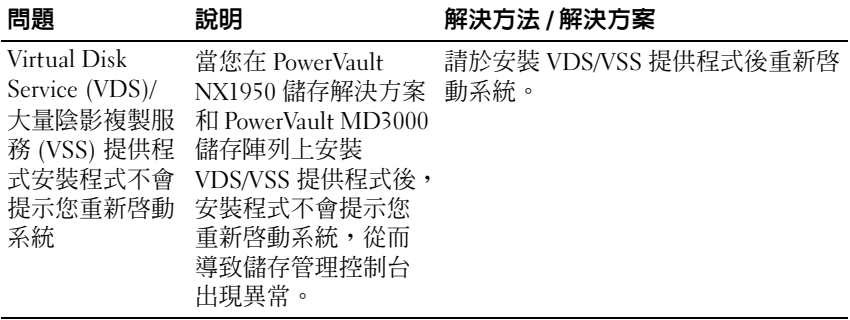

# <span id="page-10-0"></span>部署問題

表 [1-3](#page-10-1) 提供了您在部署 PowerVault NX1950 儲存解決方案時可能遇到的問 題清單以及解決方法。

#### <span id="page-10-1"></span>表 1-3. 部署問題和解決方案

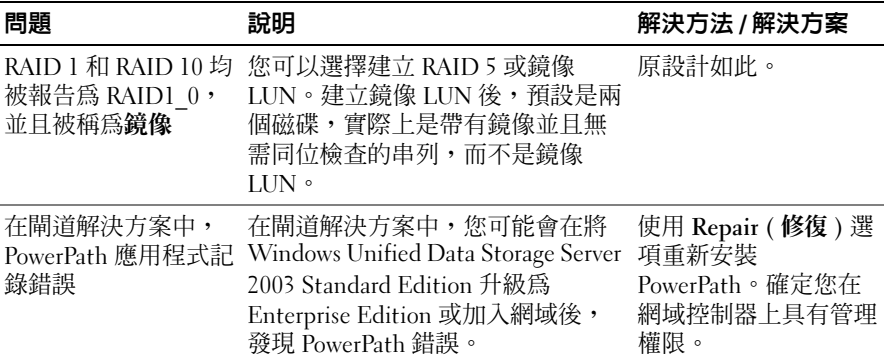

表 1-3. 部署問題和解決方案 (續)

| 問題                                                 | 說明                                                                                                    | 解決方法 / 解決方案                                                                                                    |
|----------------------------------------------------|----------------------------------------------------------------------------------------------------|----------------------------------------------------------------------------------------------------|
| 當您在 PowerVault<br>存單一版本 (SIS) 時,<br>群集資源可能導致錯<br>誤 | 如果您在 PowerVault NX1950 群集上 Microsoft 目前正在調<br>NX1950 群集上啓用儲 的共用實體磁碟資源上啓用 SIS,然<br>後嘗試移動某個群組 (具有共用實<br>體磁碟之一), 資源不會在節點間移<br>動並最終失敗。其他實體資源可能<br>也會失敗。 | 查此問題。                                                                                                    |
|                                                    |                                                                                                    | 如果您已在群集環境中<br>組態了 SIS,您可以執<br>行以下操作來停用 SIS<br>或者對磁碟區取消<br>$SIS$ :                                                                                                    |
|                                                    |                                                                                                    | • 停用 SIS (建議)<br>a 若要從失敗的資源<br>恢復,請依次重新<br>啓動群集節點。這<br>會強制資源移動至<br>某個節點。<br><b>b</b> 在擁有實體磁碟的<br>節點上開啓一個命<br>令提示,然後執行<br>以下命令:<br>sisadmin /d<br>c 將群組移動至其他<br>節點並執行相同操<br>作。此可確保停止<br>Groveler 服務,並<br>且資源可以成功故<br>障備援。 |
|                                                    |                                                                                                    | • 對共用實體磁碟取消<br>$SIS \circ$<br>a 備份共用實體磁碟                                                                                                    |
|                                                    |                                                                                                    | 上的資料。<br><b>b</b> 刪除並重新建立磁<br>碟區。                                                                                                    |
|                                                    |                                                                                                    | c 恢復備份的資料。                                                                                                    |
|                                                    |                                                                                                    |                                                                                                    |
|                                                    |                                                                                                    |                                                                                                    |

表 1-3. 部署問題和解決方案 (續)

| 問題                                                                            | 說明                                                                                                    | 解決方法 / 解決方案                                                                              |
|-------------------------------------------------------------------------------|----------------------------------------------------------------------------------------------------|------------------------------------------------------------------------------------------|
| Microsoft<br><b>Management Console</b>                                        | Microsoft Management Console 在<br>作業執行時停止回應或當機。                                                                             | 若要解決此問題,請執<br>行以下操作之一:                                                                   |
| 在作業時當機                                                                        |                                                                                                    | 關閉並重新啓動<br>Microsoft<br>Management<br>Console ·                                          |
|                                                                               |                                                                                                    | • 登出然後登入系統並<br>重新開啓 Microsoft<br>Management                                              |
|                                                                               |                                                                                                    | Console ·                                                                                |
|                                                                               |                                                                                                    | 重新啓動系統。                                                                                  |
| Microsoft<br>Management Console<br>和 PowerVault 模組化<br>磁碟儲存管理員中顯<br>示的插槽號碼不一致 | 在 PowerVault NX1950 Microsoft<br>Management Console 中, 儲存裝置<br>插槽編號為從1到15。而在<br>PowerVault 模組化磁碟儲存管理員<br>中相同插槽的編號為從 0 到 14。 | 沒有解決方法。                                                                                  |
| 仲裁磁碟自動從可用<br>磁碟建立                                                             | PowerVault NX1950 Management<br>Console 會自動從可用磁碟或磁碟區<br>中選擇仲裁磁碟,即使該磁碟或磁<br>碟區上存在資料。但是,不會清除<br>磁碟或磁碟區上的現有資料。                 | 此功能原設計如此。仲<br>裁磁碟無法由使用者選<br>擇。在您建立群集之<br>前,建議您在儲存陣列<br>上分配儲存空間,並確<br>保 RAID 1 磁碟區可<br>用。 |
| 在整合解決方案中,                                                                     | Dell 儲存起始作業精靈無法組態密<br>密碼保護的 PowerVault 碼保護的 PowerVault MD3000 陣列。<br>MD3000 陣列不受支援 其不會顯示指示組態失敗的錯誤訊<br>息。                    | 不要使用密碼保護<br>PowerVault MD3000 儲<br>存陣列<br>或                                              |
|                                                                               |                                                                                                    | 透過 SMReg 工具設定<br>密碼。該工具是 VDS<br>提供程式的一部分,位<br>於安裝目錄中。                                    |

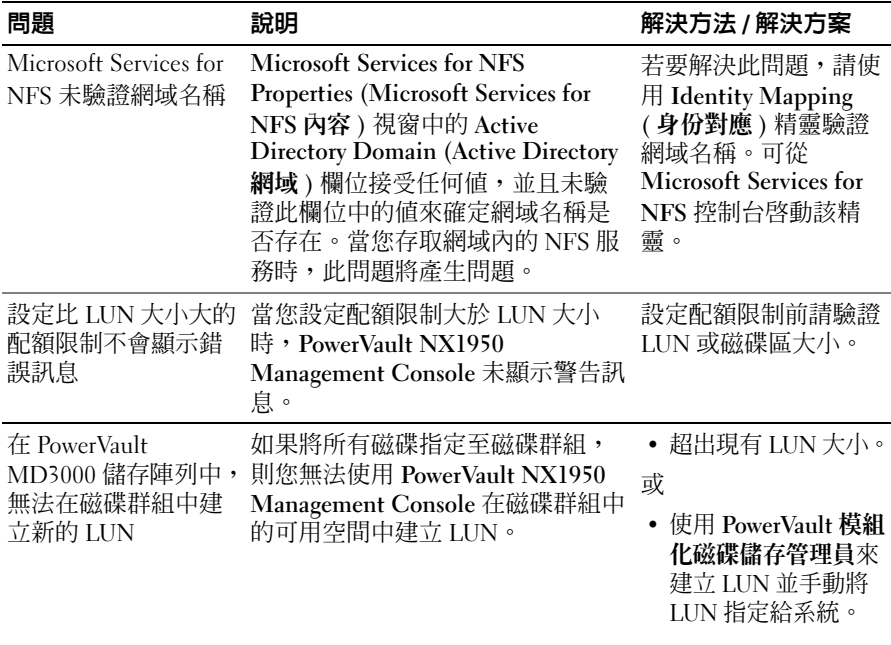

表 1-3. 部署問題和解決方案 (續)

| 問題                                                 | 說明                                                                                                    | 解決方法 / 解決方案                                                                                                    |
|----------------------------------------------------|----------------------------------------------------------------------------------------------------|----------------------------------------------------------------------------------------------------|
| 使用網路檔案系統<br>(NFS) 掛載共用磁碟<br>區會在 Linux 用戶端<br>中顯示錯誤 | 在 Linux 用戶端上掛載共用時,會<br>顯示以下錯誤訊息:<br>mount:<br><nasservername>:/<share<br>can't read super<br/><math>Name</math>:<br/>block (掛載:<br/><nasservername>:/<share<br>Name&gt;:無法讀取超級區塊)</share<br></nasservername></share<br></nasservername> | 若要解決此問題,請執<br>行以下步驟:<br>1 按一下<br>Administrative tools<br>(管理工具)→Local<br>Security Policy (本機<br>安全性原則)→<br><b>Local Policies User</b><br><b>Rights Assignment</b><br>(本機原則使用者權<br>利指派)→ Bypass<br><b>Traverse Checking</b><br>(略過周遊檢查)<br>2 按一下 Add User or<br>Group (新增使用者<br>或群組),新增匿名<br>登入,然後按一下<br>OK (確定)以套用。<br>3 於 Linux 用戶端命令<br>提示下執行以下命<br>令,然後重新啓動伺<br>服器:<br>gpudate/server |
| 未經授權的使用者無<br>法使用 Dell EMC 陣<br>列組態儲存               | 在 Dell EMC 陣列上植入特殊權限使<br>用者清單前,所有具有管理員權限的<br>使用者都可以在 Storage Manager for<br>SANs (SAN 儲存管理員)和 Storage<br>Provision (儲存佈建)精靈中成功執<br>行作業。當植入特殊權限使用者清單<br>後,所有未包括在清單中的管理員都<br>無法存取儲存陣列及管理已建立的<br>LIN <sub>o</sub>                          | 執行 Dell 儲存起始作<br>業精靈並登入至陣列。<br>特殊權限使用者清單現<br>在已植入,因此防止了<br>未經授權的使用者存取<br>儲存陣列。                                                                                                    |
| 閒置時排程工作的預<br>設時間是 10 分鐘並且<br>無法重設                  | 無法將 Schedule Task When Idle ( 閒 這是已知的問題。<br>置時進行工作排程)的值設定為不<br>同的值。您輸入的值不會保留,將<br>會使用預設值 一 10 分鐘。                                                                                                    |                                                                                                    |

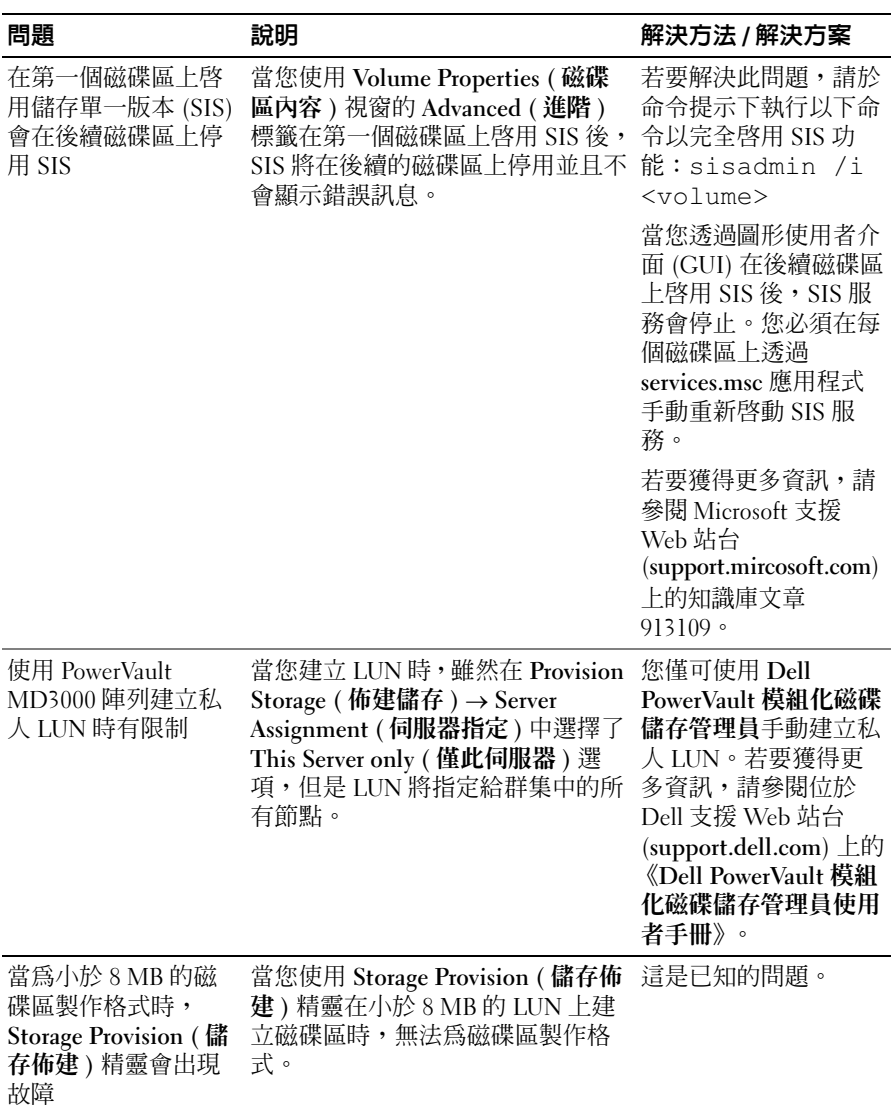

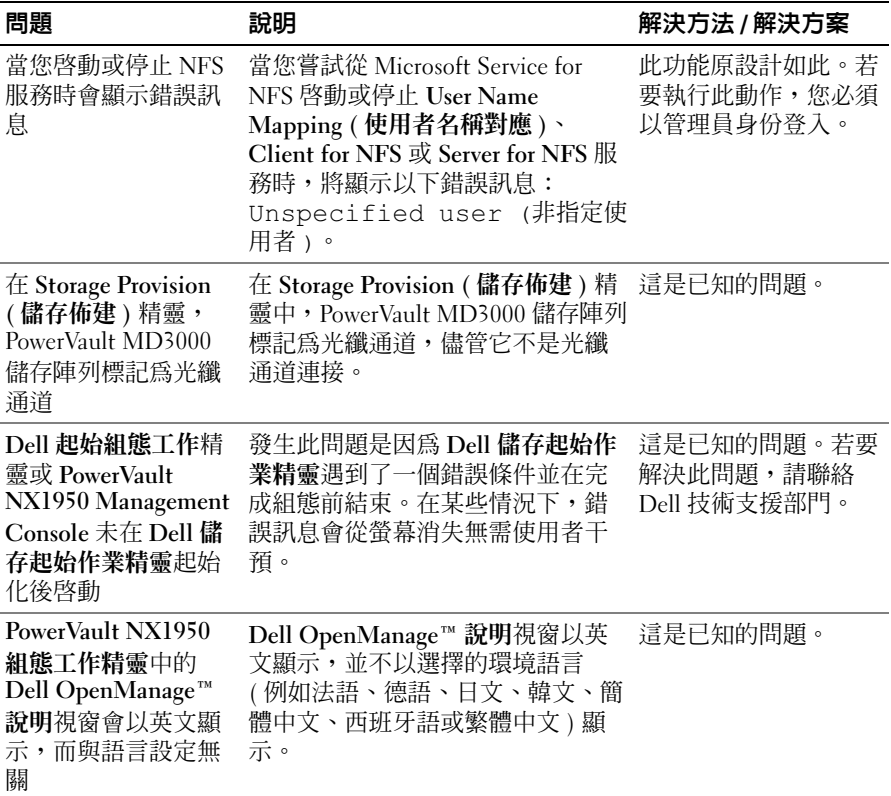

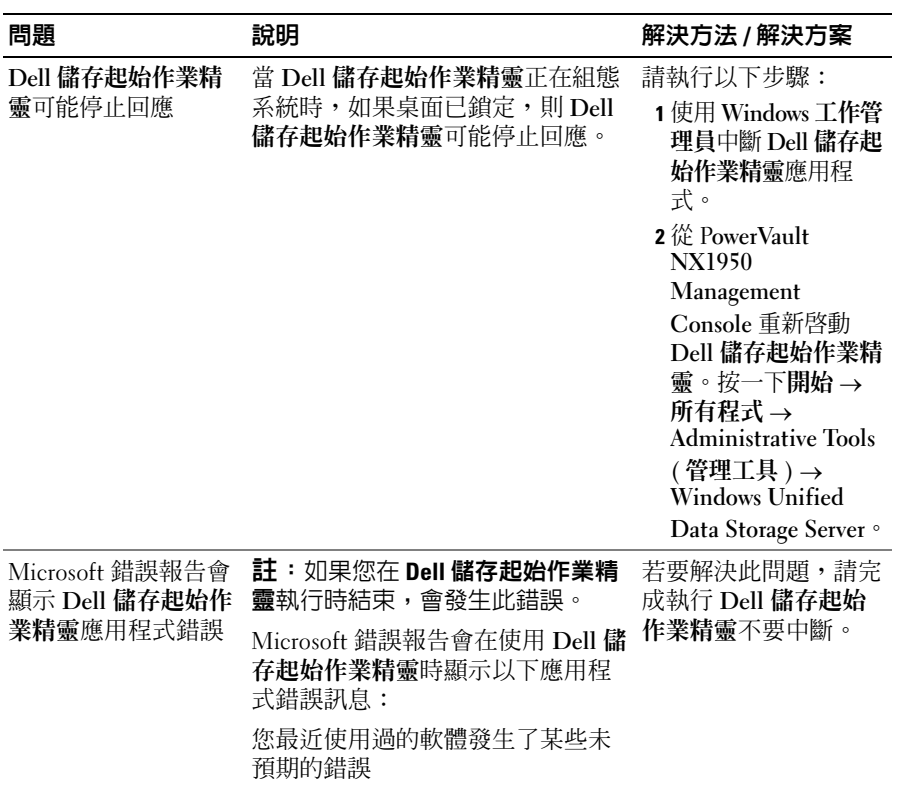

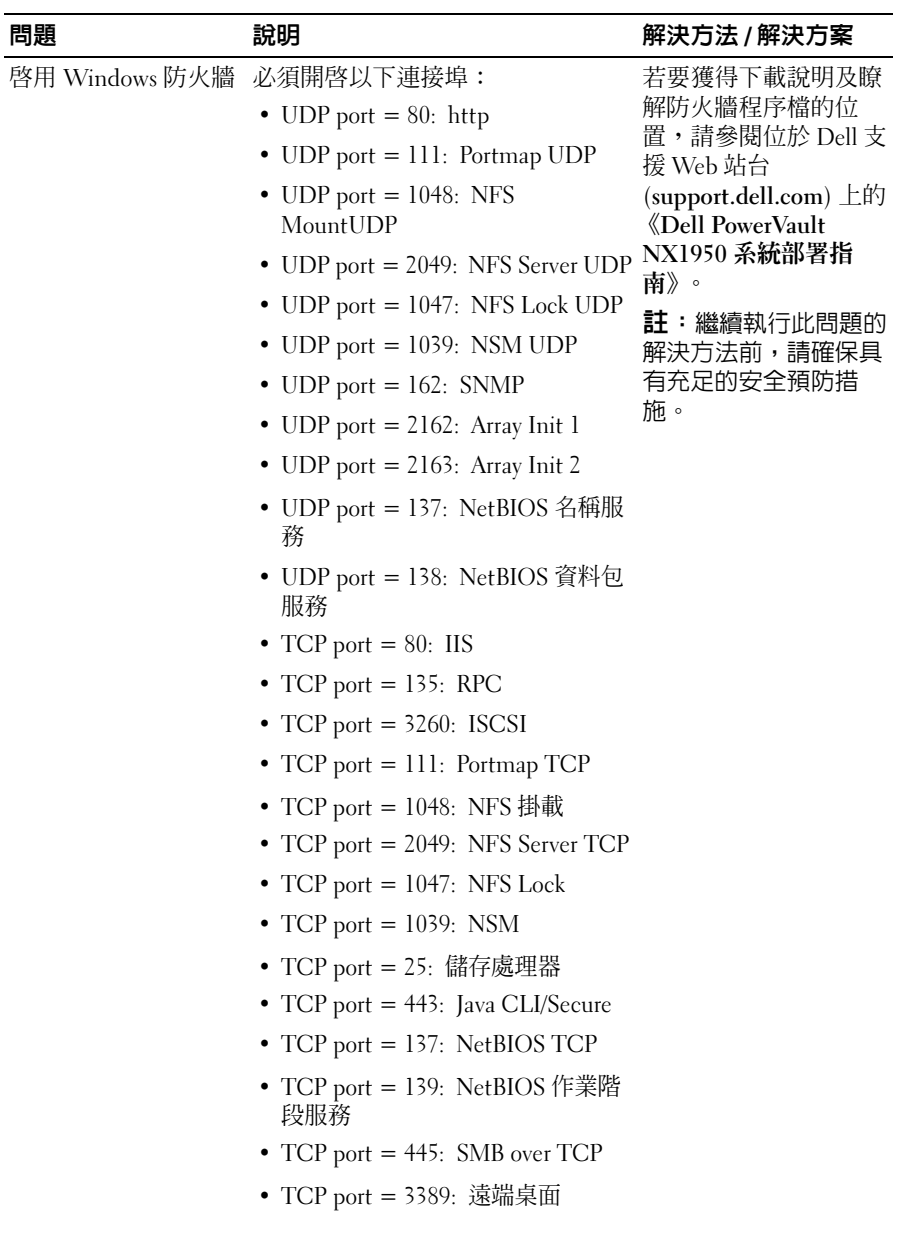

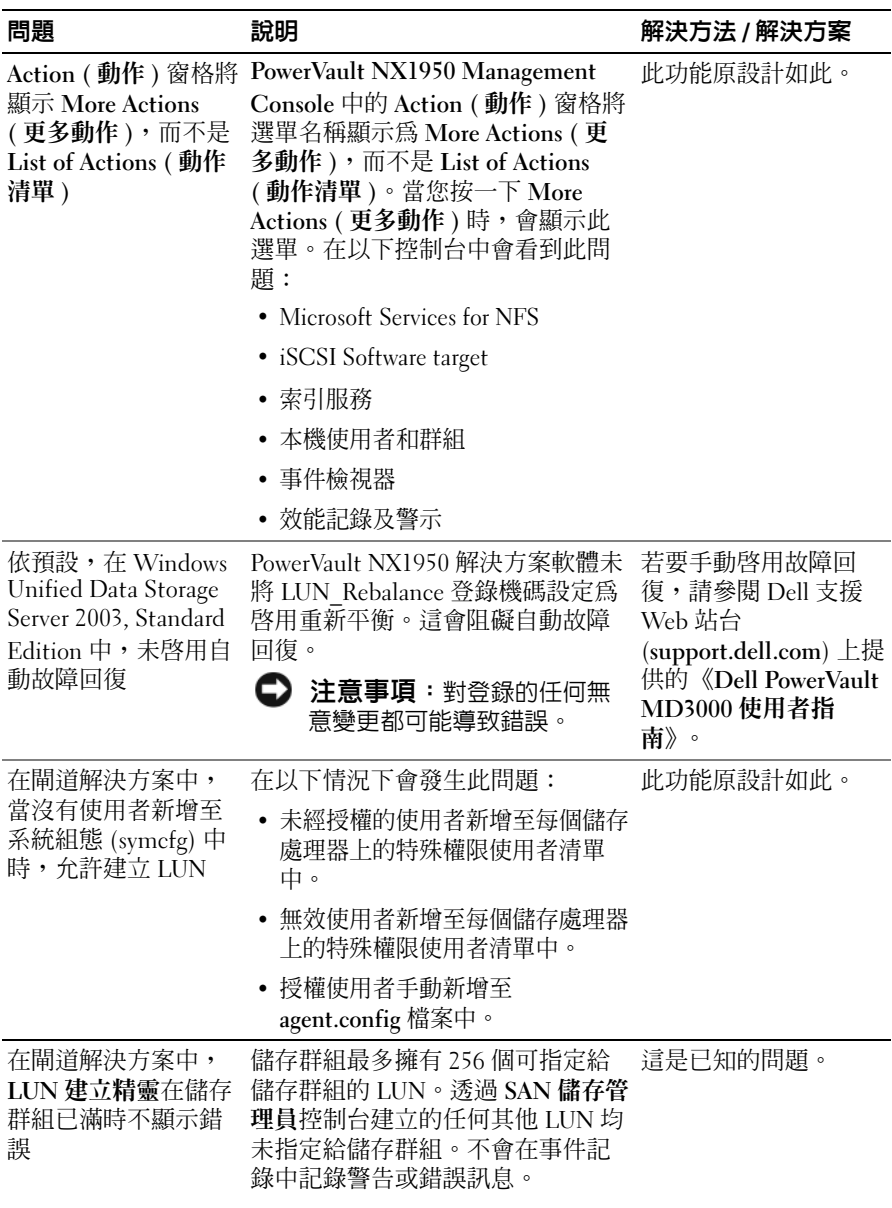

表 1-3. 部署問題和解決方案 (續)

| 問題                                                 | 說明                                                                                                    | 解決方法 / 解決方案                                                                                                    |  |
|----------------------------------------------------|----------------------------------------------------------------------------------------------------|----------------------------------------------------------------------------------------------------|--|
| 在 I/O 期間無法延伸<br>磁碟區                                | 如果延伸磁碟區,則也需要延伸<br>LUN,當 I/O 正在執行時磁碟區延<br>伸會失敗。                                                                                           | 若要在 I/O 正在執行時<br>延伸磁碟區,請:                                                                                                    |  |
|                                                    |                                                                                                    | • 透過 SAN 儲存管理<br>員控制台延伸 LUN。                                                                                                    |  |
|                                                    |                                                                                                    | 或                                                                                                    |  |
|                                                    |                                                                                                    | • 使用 Diskpart 延伸<br>LUN。若要獲得有關<br>Diskpart 的更多資訊,<br>請參閱 Microsoft 支援<br>Web 站台<br>(support.microsoft.<br>com)                                                |  |
| 網路介面卡 (NIC) 協<br>同運作不支援 iSCSI                      | 因為根據 Microsoft 的規格, NIC 協<br>同運作僅支援檔案通訊協定,而不<br>支援 iSCSI。                                                                                | 若要獲得有關 NIC 協<br>同運作的更多資訊,請<br>參閱 Microsoft<br>Windows Server <sup>®</sup> 2003<br>技術中心 Web 站台<br>(www.microsoft.com/wi<br>ndowsserver2003/techn<br>ologies) · |  |
| 在閘道解決方案中,<br>如果使用者名稱包含<br>空格,則 VDS 提供程<br>式起始作業會失敗 | 當使用 Dell 儲存起始作業精靈組態<br>Dell EMC 陣列時,您必須輸入陣列<br>管理員使用者名稱和密碼。如果管<br>理員使用者名稱包含空格,則 Dell<br>儲存起始作業精靈可以成功完成,<br>但是共用和儲存管理精靈會顯示<br>VDS 起始作業錯誤。 | 請確定陣列管理員使用<br>者名稱未包含空格。                                                                                                    |  |

表 1-3. 部署問題和解決方案 (續)

| 問題                               | 說明                                                  | 解決方法 / 解決方案                                                                                                    |
|----------------------------------|-----------------------------------------------------|----------------------------------------------------------------------------------------------------|
| 在閘道解決方案中,<br>LUN 無法指定給伺服<br>器或群集 | 透過 SAN 儲存管理員建立 LUN 時,<br>在步驟將 LUN 指定給伺服器或群集<br>中失敗。 | 使用 navisphere,登入,<br>在您選擇的儲存陣列上<br>按一下滑鼠右鍵並選擇<br>properties $(\overline{R}) \circ \overline{R}$<br>properties (內容) 視窗<br>中,選擇 storage access<br>(儲存存取)標籤並核<br>取 access control enable<br>( <b>存取控制啓用</b> ) 核取<br>方塊。 |
| 在閘道解決方案中,<br>仲裁磁碟無法指定給<br>群集     | 透過 SAN 儲存管理員建立 LUN 時,<br>在步驟將 LUN 指定給伺服器或群集<br>中失敗。 | 使用 navisphere,登入,<br>在您選擇的儲存陣列上<br>按一下滑鼠右鍵並選擇<br>properties (內容)。在<br>properties (內容) 視窗<br>中,選擇 storage access<br>( 儲存存取 ) 標籤並核<br>取 access control enable<br>(存取控制啓用)核取<br>方塊。重新執行 Dell 儲<br>存起始作業精靈。              |

## <span id="page-21-0"></span>管理問題

表 [1-4](#page-21-1) 提供了有關您在 PowerVault NX1950 儲存解決方案上執行管理活動 時可能遇到的問題的資訊以及可能的解決方法 / 解決方案。

### <span id="page-21-1"></span>表 1-4. 管理問題

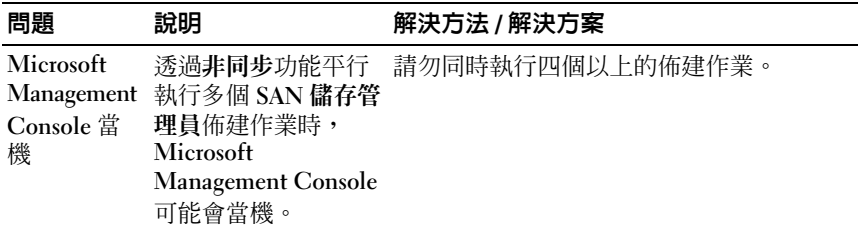

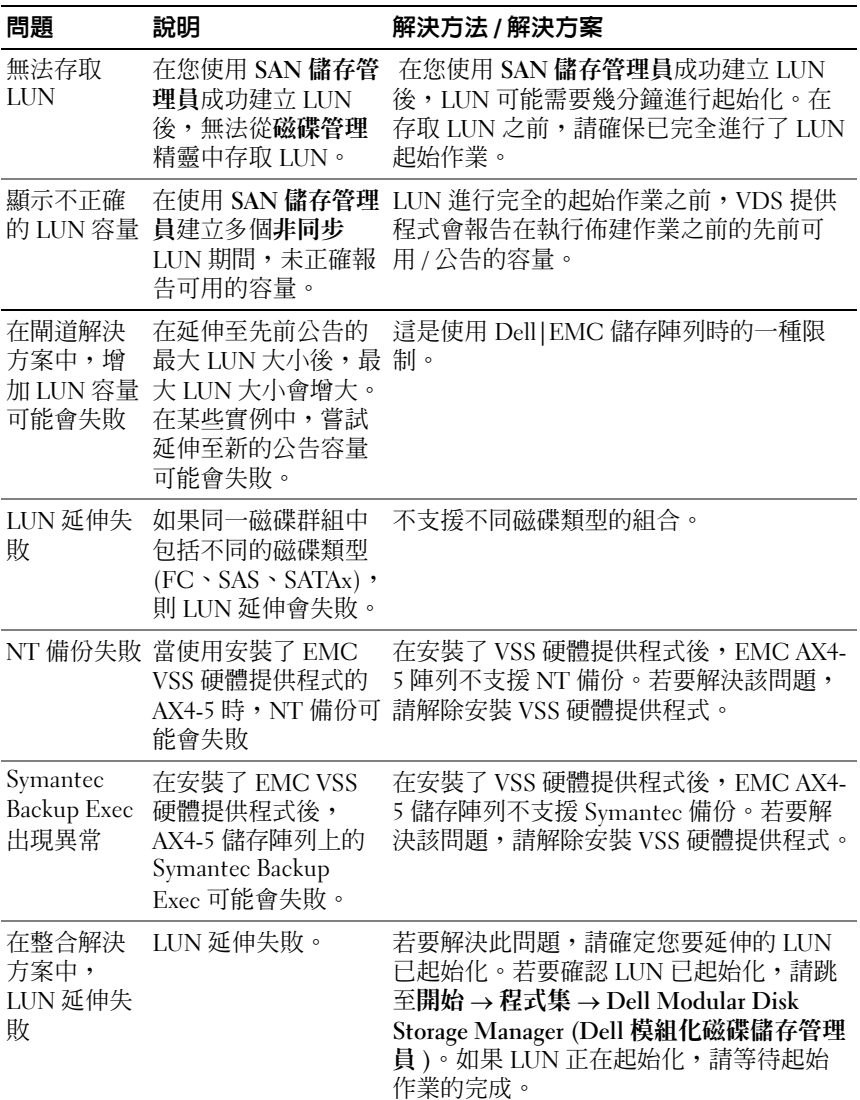

<span id="page-23-1"></span><span id="page-23-0"></span>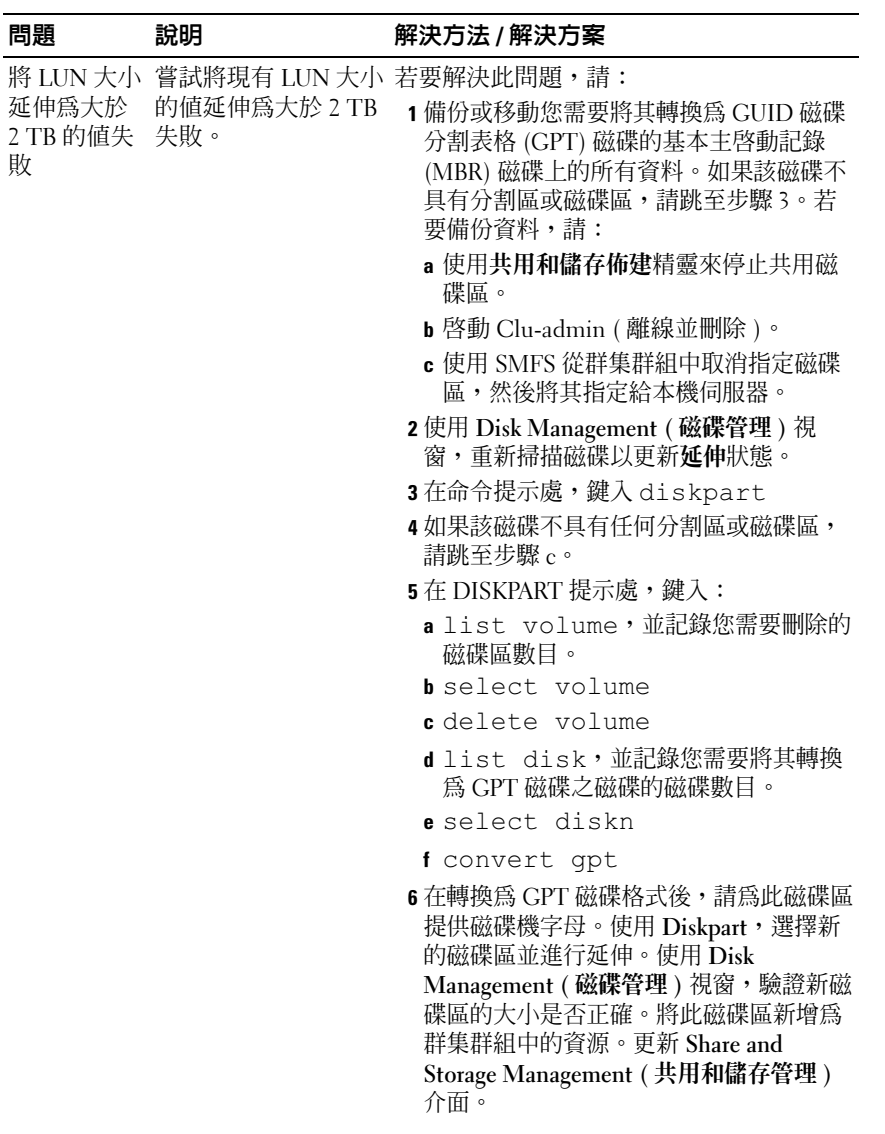

表 1-4. 管理問題 (續)

| 問題             | 說明                                                                | 解決方法 / 解決方案                                                                                                    |
|----------------|-------------------------------------------------------------------|----------------------------------------------------------------------------------------------------|
| LUN 無法故<br>障備援 | SAN 儲存管理員中的<br>指定功能僅顯示主機<br>的 LUN/磁碟區,並<br>未將其指定給群集群<br>組或 HA 實例。 | 若要在群集群組中包括 LUN/磁碟區,請執<br>行以下步驟:<br>1 將 LUN 指定給群集。<br>2 在 Dell PowerVault Modular Disk Storage<br>Manager (Dell PowerVault 模組化磁碟儲存<br>管理員 ) 中,確認 LUN 已指定給 Host<br>Group (主機群組)。<br>3 在 Disk Management (磁碟管理)中, 驗證<br>磁碟是基本的,並為其指定磁碟機字母。<br>4 透過按一下開始 → Administrative Tools<br>(管理工具)→Cluster Administrator (群<br>集管理員 ) → Groups ( 群組 ) 來啓動群集<br>管理。在 Cluster Group ( 群集群組 ) 上按<br>一下滑鼠右鍵,然後選擇 New Resource<br>(新資源)。<br>5 輸入以下所需資訊:<br>一名稱<br>一說明<br>—資源類型:選擇 Physical Disk (實體磁<br>碟)<br>―群組:選擇 Cluster Group ( 群集群組 )<br>6 按一下 Next (下一步)。<br>7 確認所有群集節點都在 Possible Owners<br>(可 <b>能的擁有者</b> ) 視窗中,然後按一下<br>Next $(\overline{\mathsf{F}}$ + $\overline{\mathsf{F}}$ ) 。<br>8 選擇以下依存性:<br>-Cluster IP Address (群集 IP 位址)<br>-Cluster Name (群集名稱)<br>―Physical Disk of Choice (選擇實體磁碟)<br>9 按一下 Add (新增),然後按一下 Next<br>(下一步)。<br>10 完成精靈,然後按一下 Finish (完成)。<br>11 在 Resource (資源) 上按一下滑鼠右鍵,<br>然後選擇 Online ( 線上 )。磁碟現在是群<br>集的一部分了。<br>12 在 Share and Storage Management (共用<br>和儲存管理) 視窗中,更新 Volumes ( 磁<br>碟區)標籤。 |
|                |                                                                   |                                                                                                    |

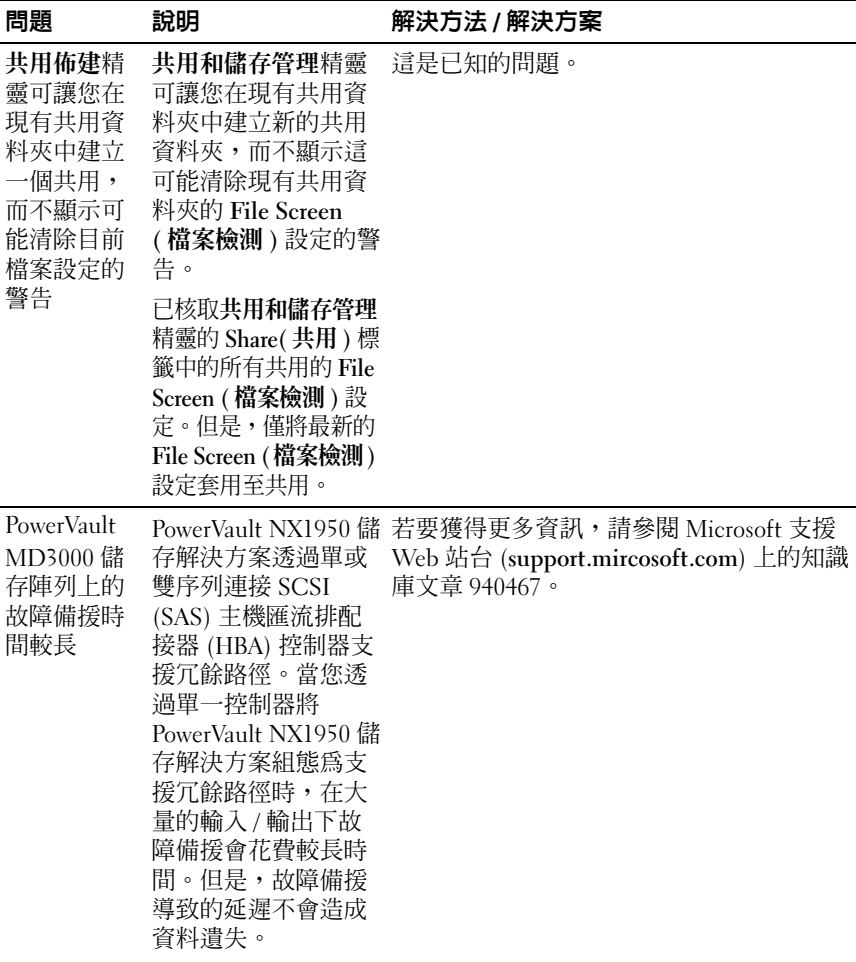

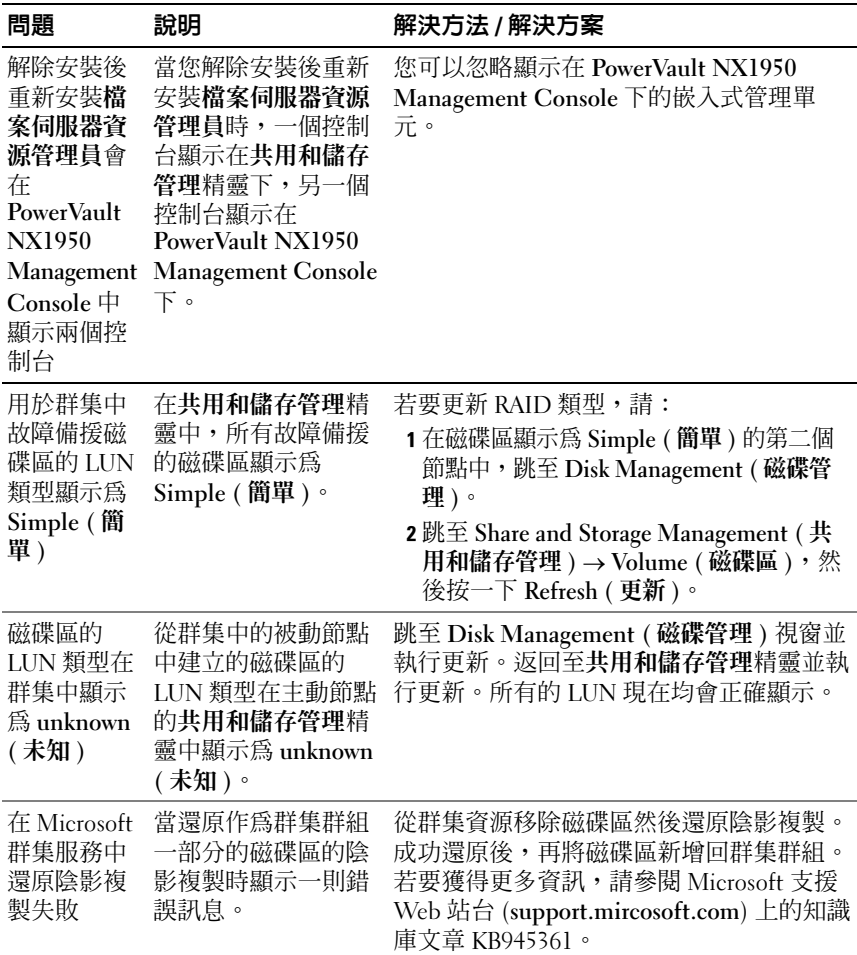

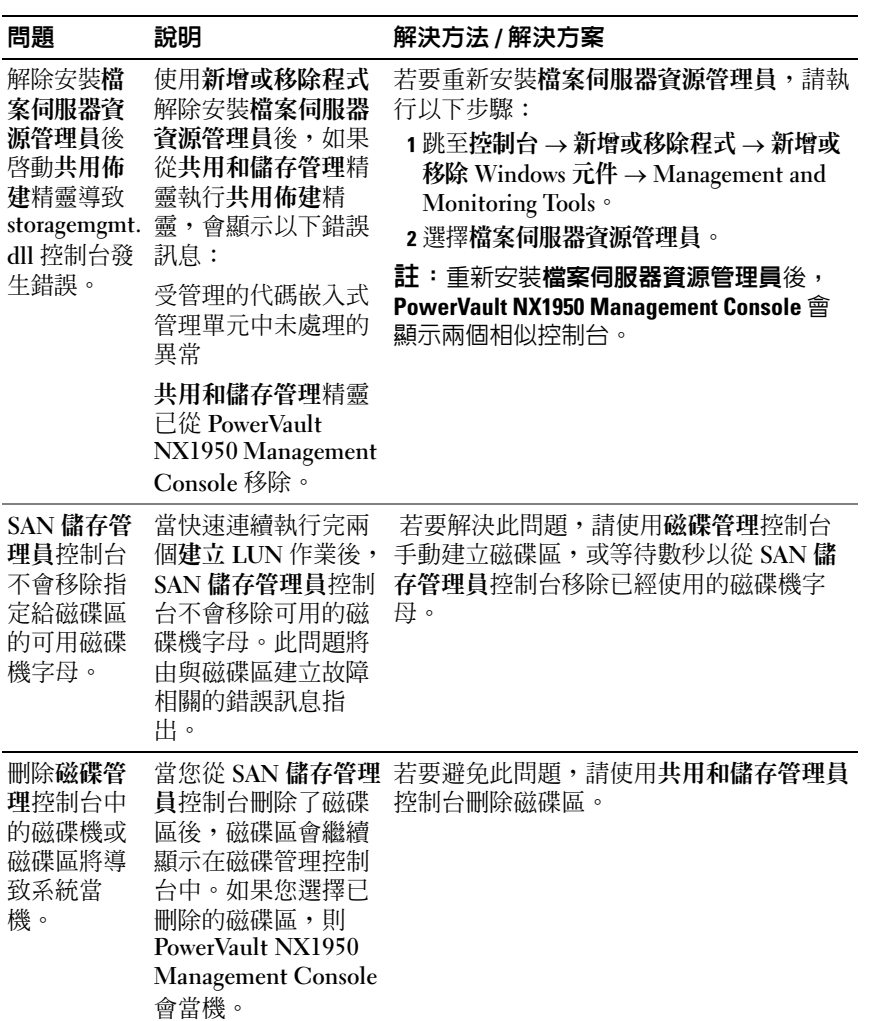

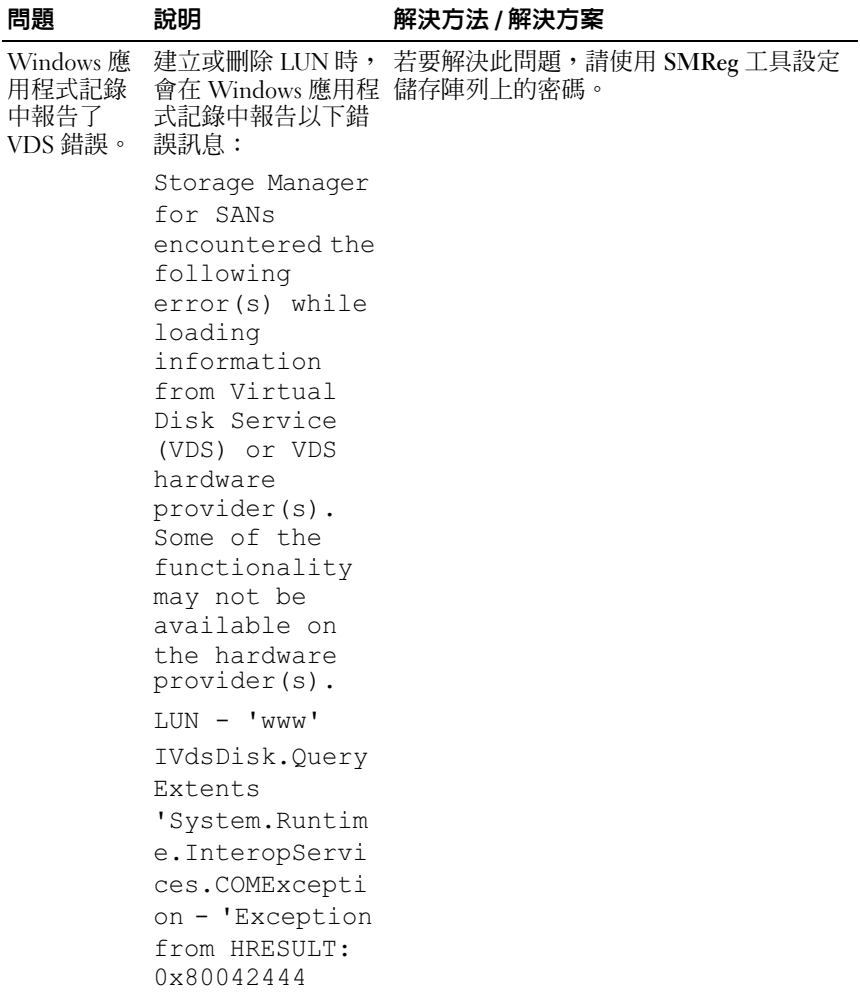

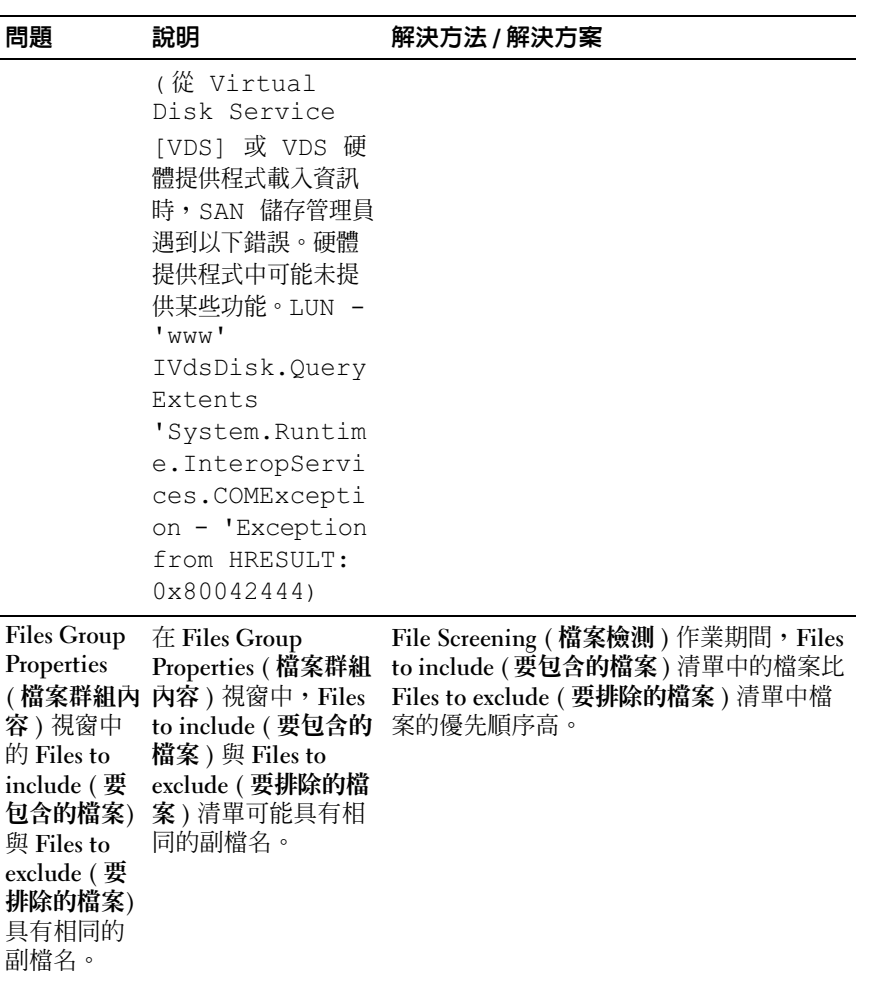

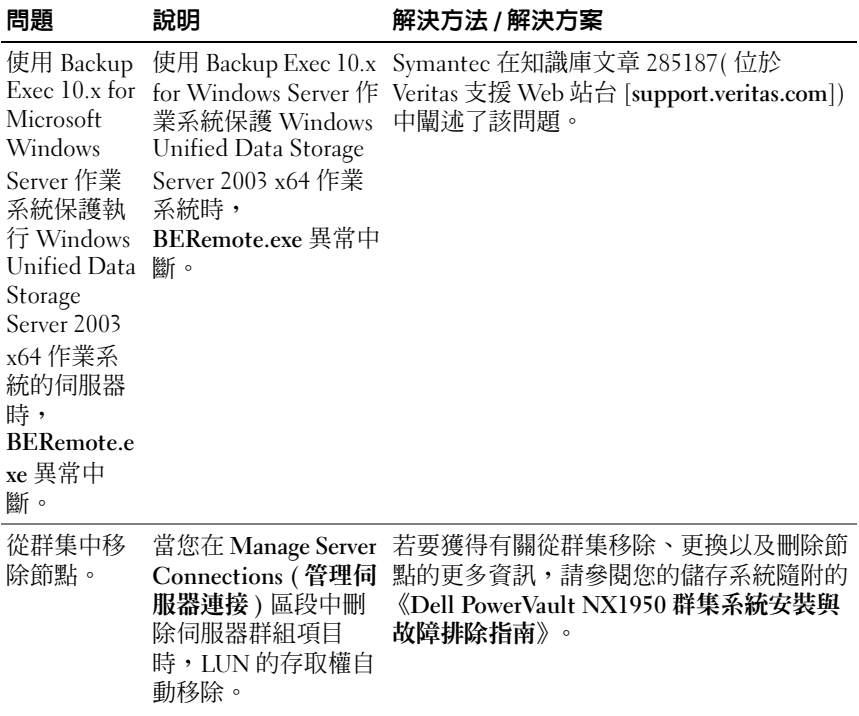

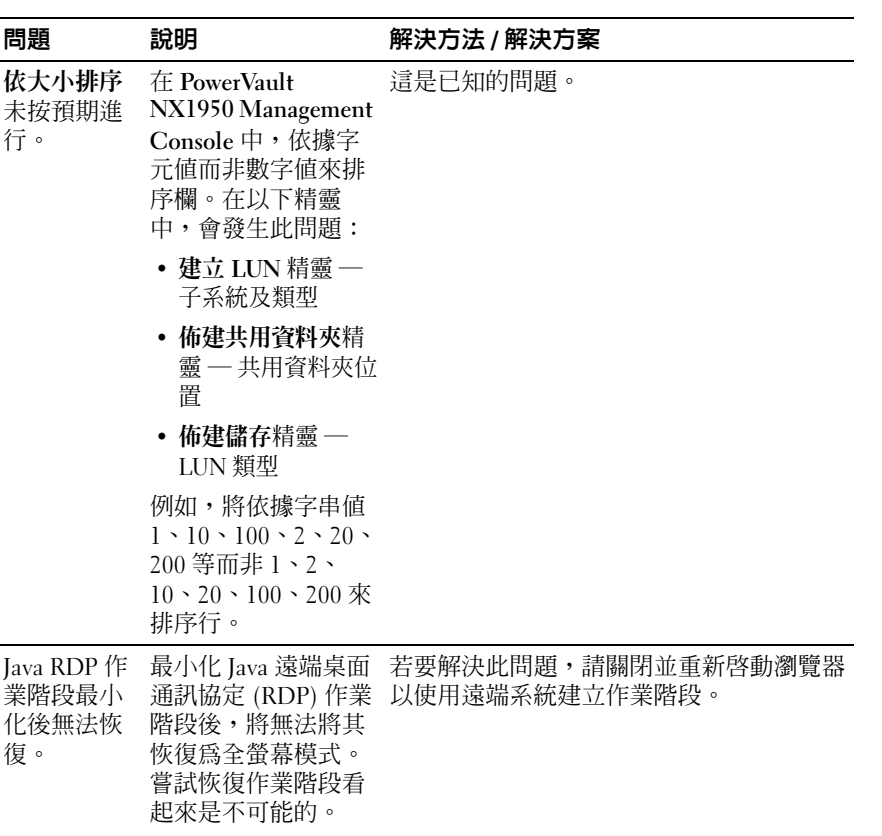

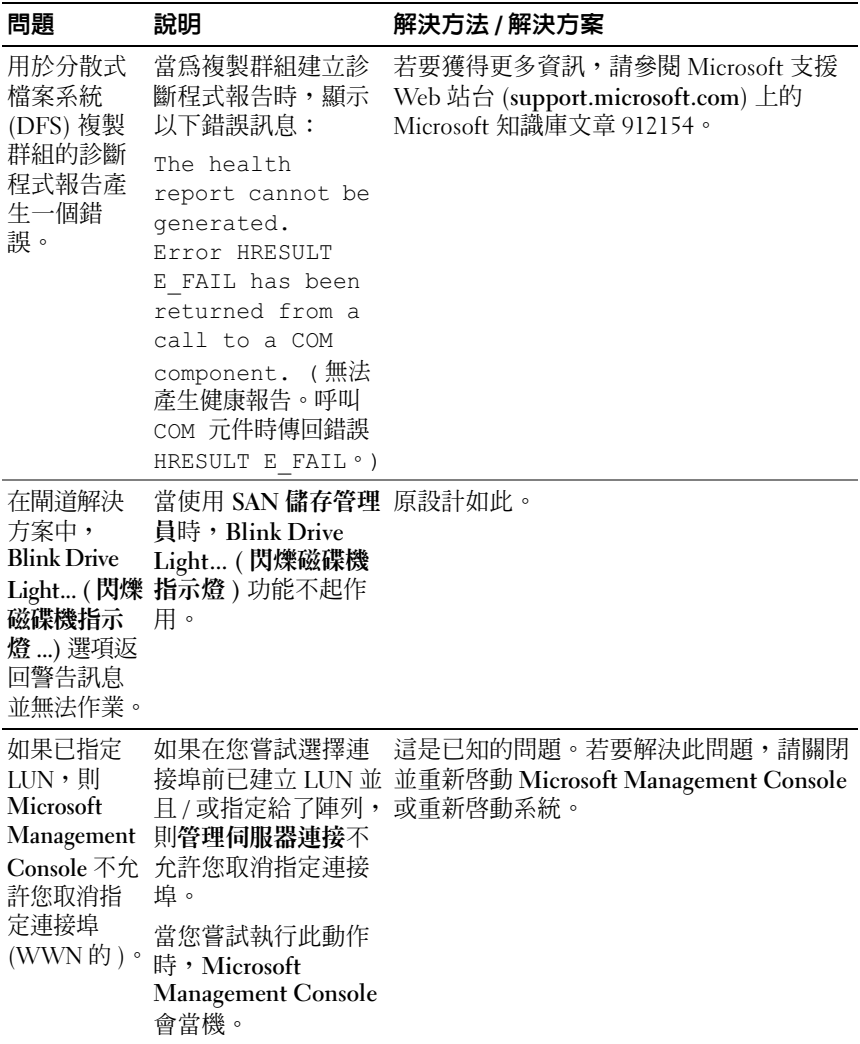

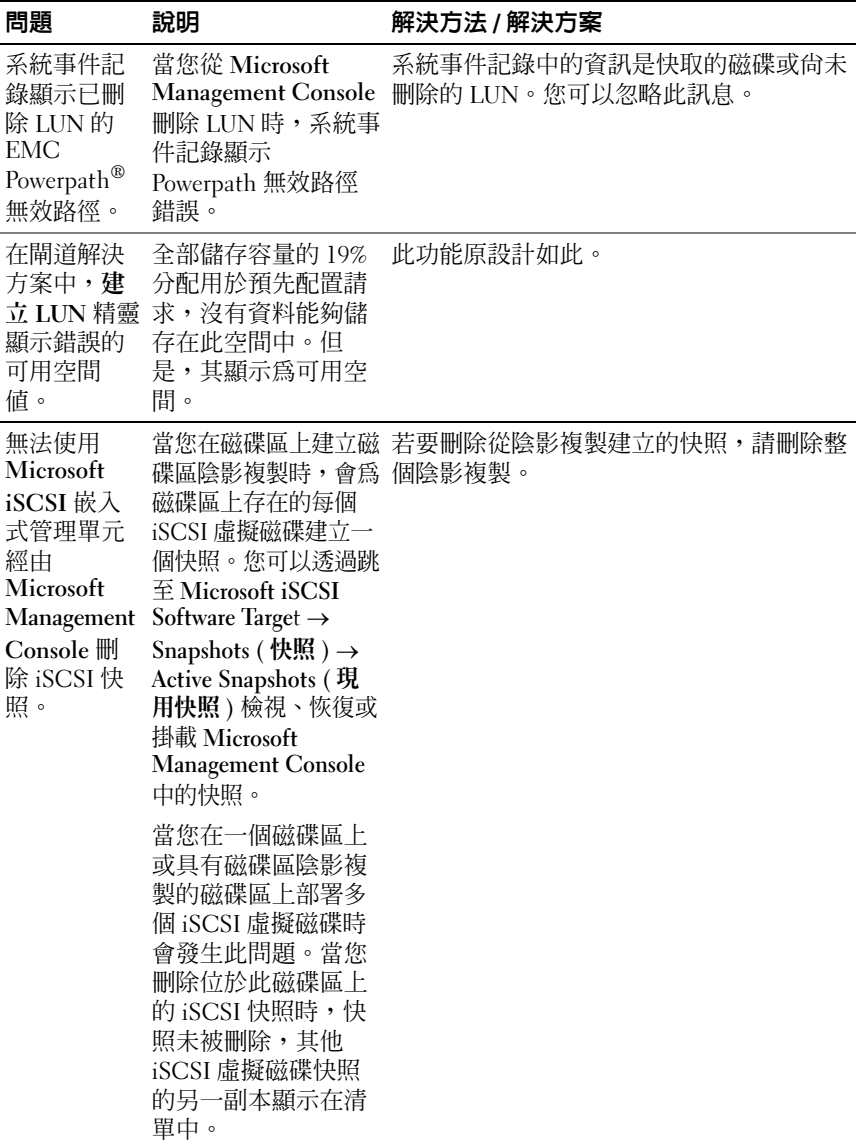

表 1-4. 管理問題 (續)

| 問題                                                                         | 說明                                                                                                    | 解決方法 / 解決方案                                                                                                    |
|----------------------------------------------------------------------------|----------------------------------------------------------------------------------------------------|----------------------------------------------------------------------------------------------------|
| 嘗試從群集<br>收回某個節<br>點導致 CLI<br>錯誤。                                           | 當您執行 CLI 命令<br>cluster node<br><node name=""><br/>/forcecleanup<br/>後,系統顯示一個錯<br/>誤通知您嘗試不成<br/>功。</node> | 重新啓動系統並再次執行命令。                                                                                                    |
| 在閘道解決<br>方案中延伸<br>GUID 磁碟<br>分割表格<br>(GPT) 磁碟<br>區失敗。                      | 如果您延伸 GPT 磁碟<br>區而未在共用和儲存<br>管理精靈中更新,磁<br>碟區延伸會失敗。                                                       | 若要解決此問題,請執行以下步驟:<br>1 在要延伸的磁碟區上停止共用。<br>2 從磁碟管理精靈刪除磁碟區分割。<br>3 跳至 Share and Storage management (共<br>用和儲存管理)→Volumes (磁碟區),<br>然後按一下 Refresh (更新)。<br>4 從磁碟管理轉換到 GPT。<br>5 從磁碟管理為新磁碟區製作格式並為其指<br>定磁碟機字母。<br>6 更新共用和儲存管理控制台。<br>現在您可以延伸磁碟區了。 |
| 在閘道解決<br>方案中,<br>Dell   EMC<br>AX150 儲存<br>陣列上的最<br>大延伸失<br>敗。             | 當您在未分割的<br>AX150 儲存陣列上建<br>立 2-TB LUN 或磁碟<br>區後,您無法將其延<br>伸到最大。如果您使<br>用共用和儲存管理精<br>靈,會發生此問題。            | • 從 Navisphere 管理員延伸 LUN。<br>• 從磁碟管理或 Diskpart 公用程式延伸磁碟<br>區。                                                                                                    |
| 在閘道解決<br>方案中,當<br>LUN 大於 2<br>TB時, SAN<br>儲存管理員<br>控制台顯示<br>錯誤的 LUN<br>大小。 | 任何大於 2 TB 的<br>LUN 在 SAN 儲存管<br>理員控制台中均報告<br>為2TB                                                        | 這是已知的問題。                                                                                                    |

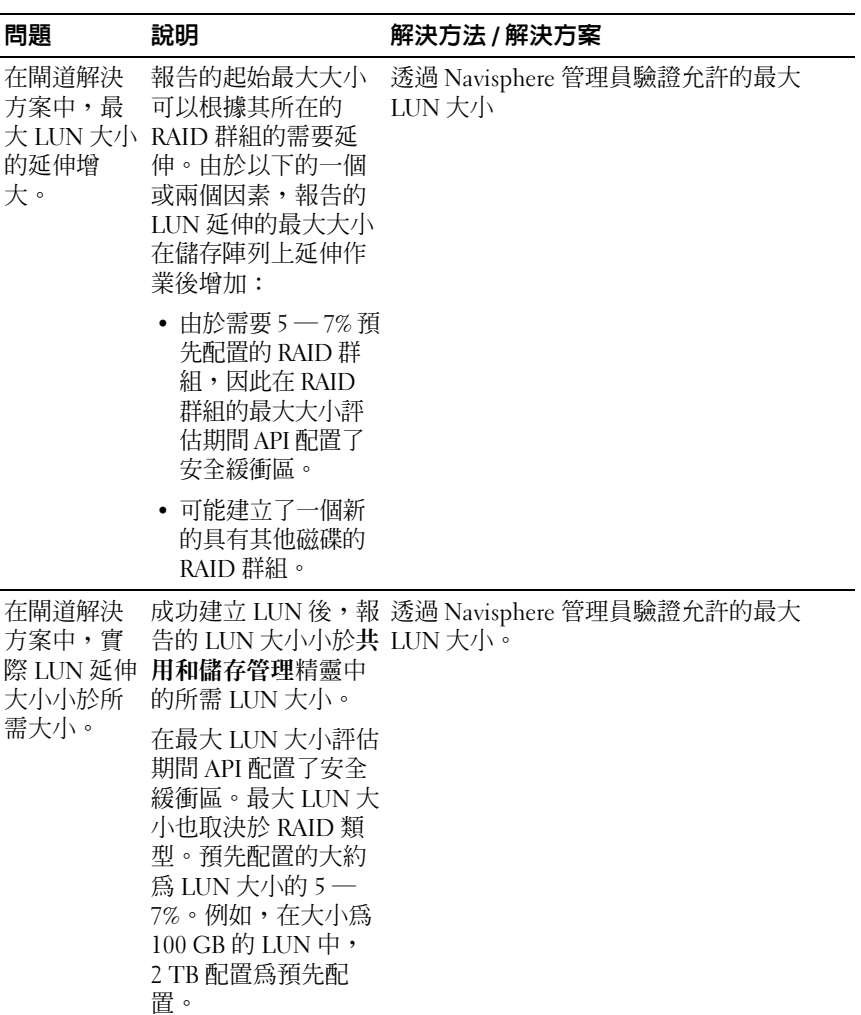

# <span id="page-36-0"></span>升級問題

表 [1-5](#page-36-1) 提供了您在升級時可能遇到的問題清單以及可能的解決方法或解決 方案。

#### <span id="page-36-1"></span>表 1-5. 升級問題

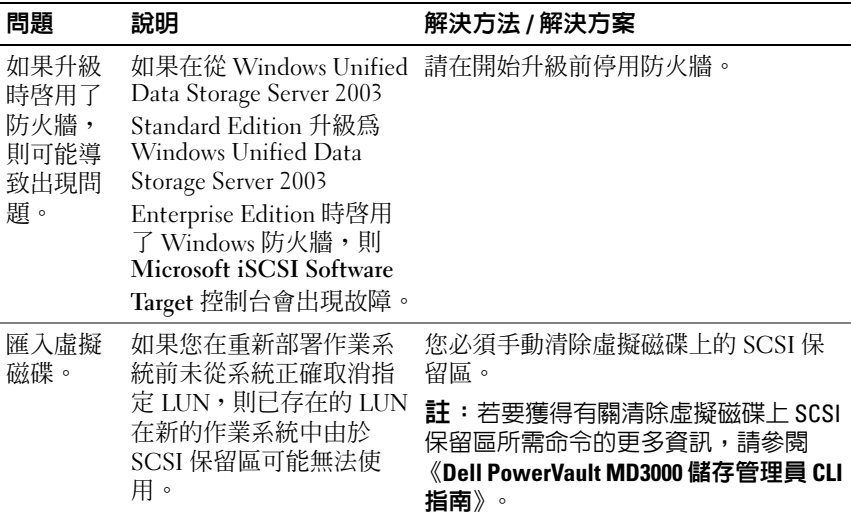

#### 表 1-5. 升級問題 (續)

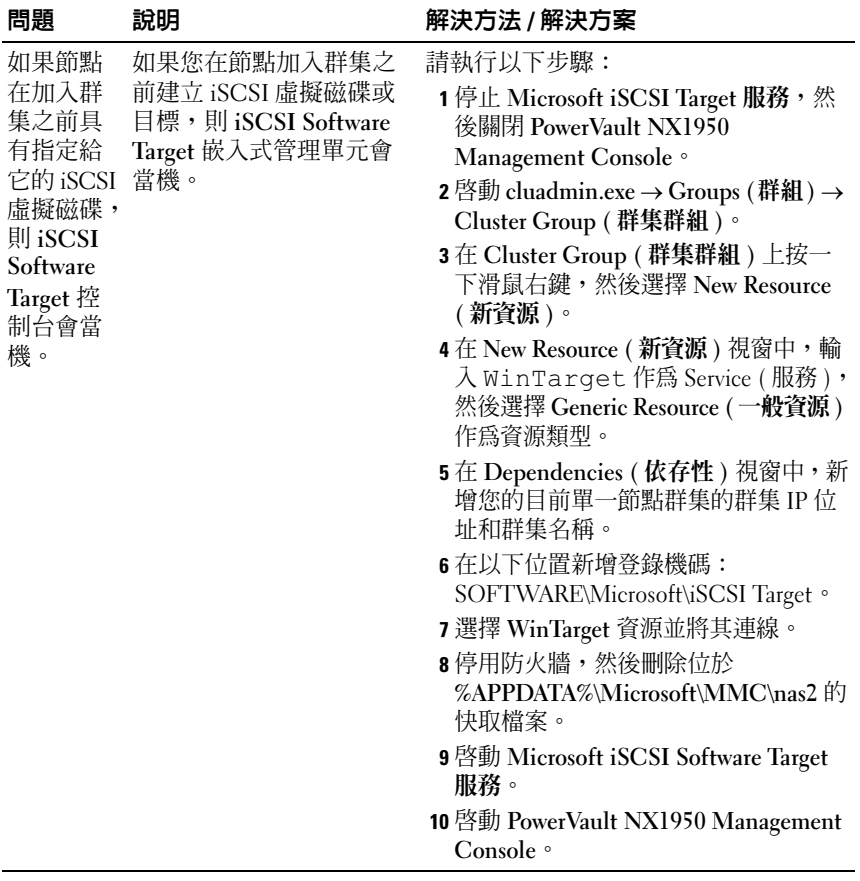